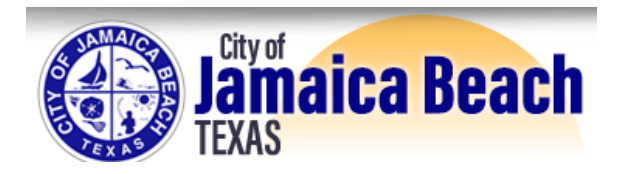

Continue

#### **Step 1 – Navigate to the following website**

[https://certifiedpayments.net/PaymentWizard\\_2.aspx](https://certifiedpayments.net/PaymentWizard_2.aspx)

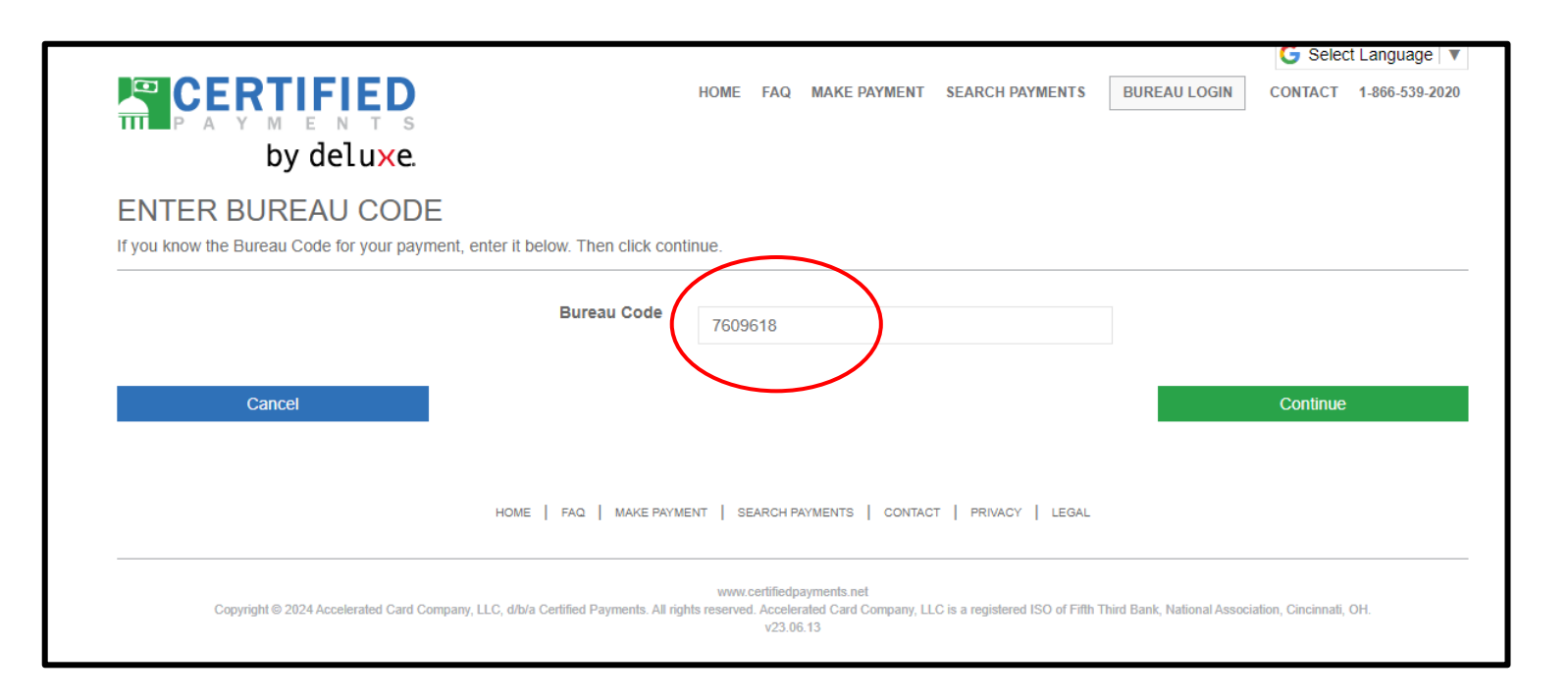

**Step 2 – Enter Bureau Code: 7609618 and then select** 

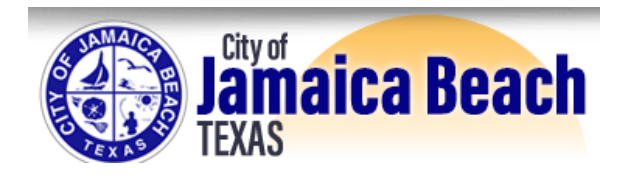

## **Step 3 – Confirm the page looks like this:**

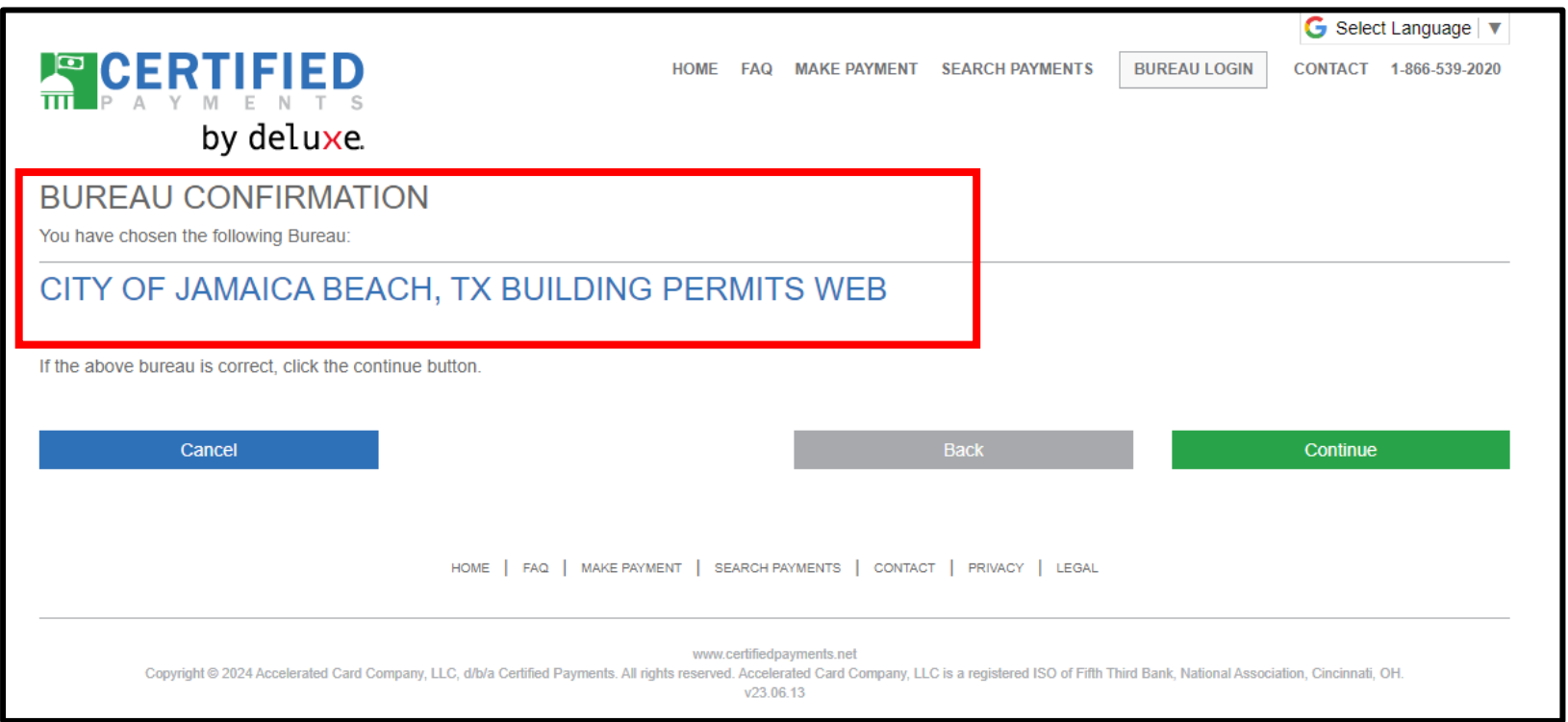

#### **Step 4 – Once you have confirmed CITY OF JAMAICA BEACH, TX, select**

Continue

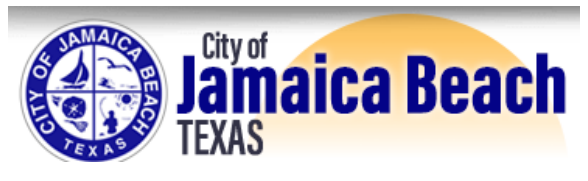

#### **Step 5**

- **A Enter in Payment Amount field:**
	- ❑ **Hotel Occupancy Tax Amount to be paid to City of Jamaica Beach**
- **B Enter in Permit # field EXACTLY as described:**
	- ❑ **HOT TAX STRXX-XXXXX QTR 1 2024**
		- **(X=your STR Registration Number)**
	- ❑ **Enter exactly as shown to ensure proper credit to your Short-Term Rental**
- **C Select Card Type (Visa, Mastercard, American Express or Discover)**

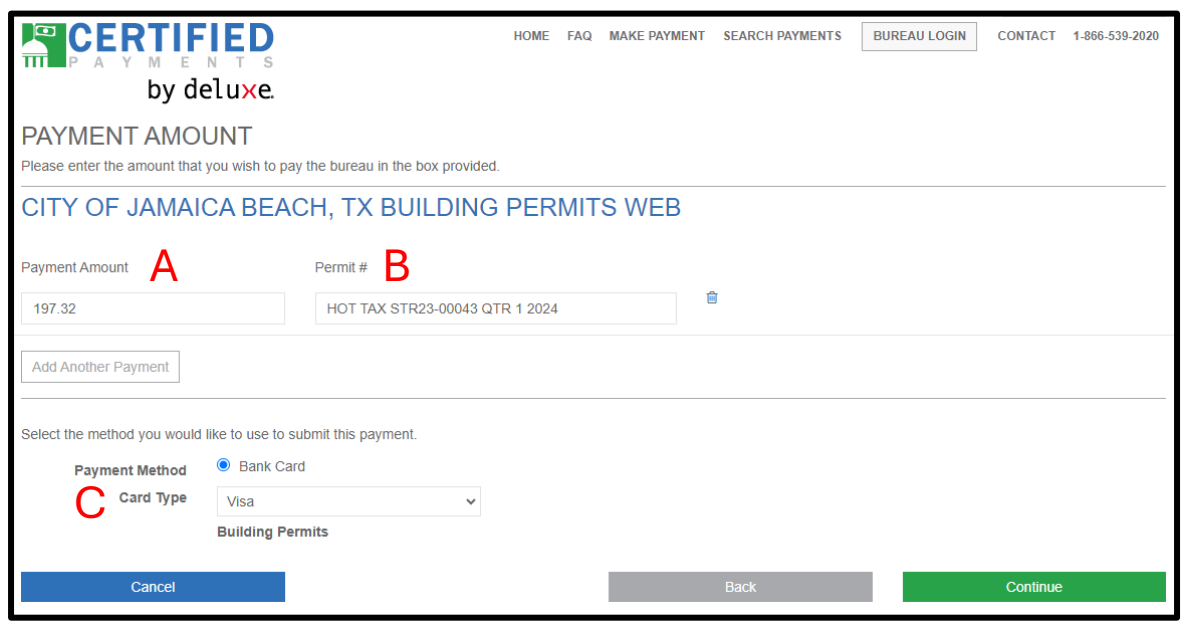

**Step 6 – Once completed, select** 

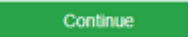

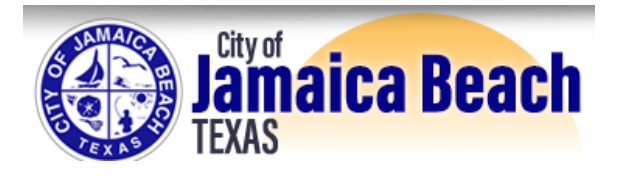

### **Step 7 Fill out the form**

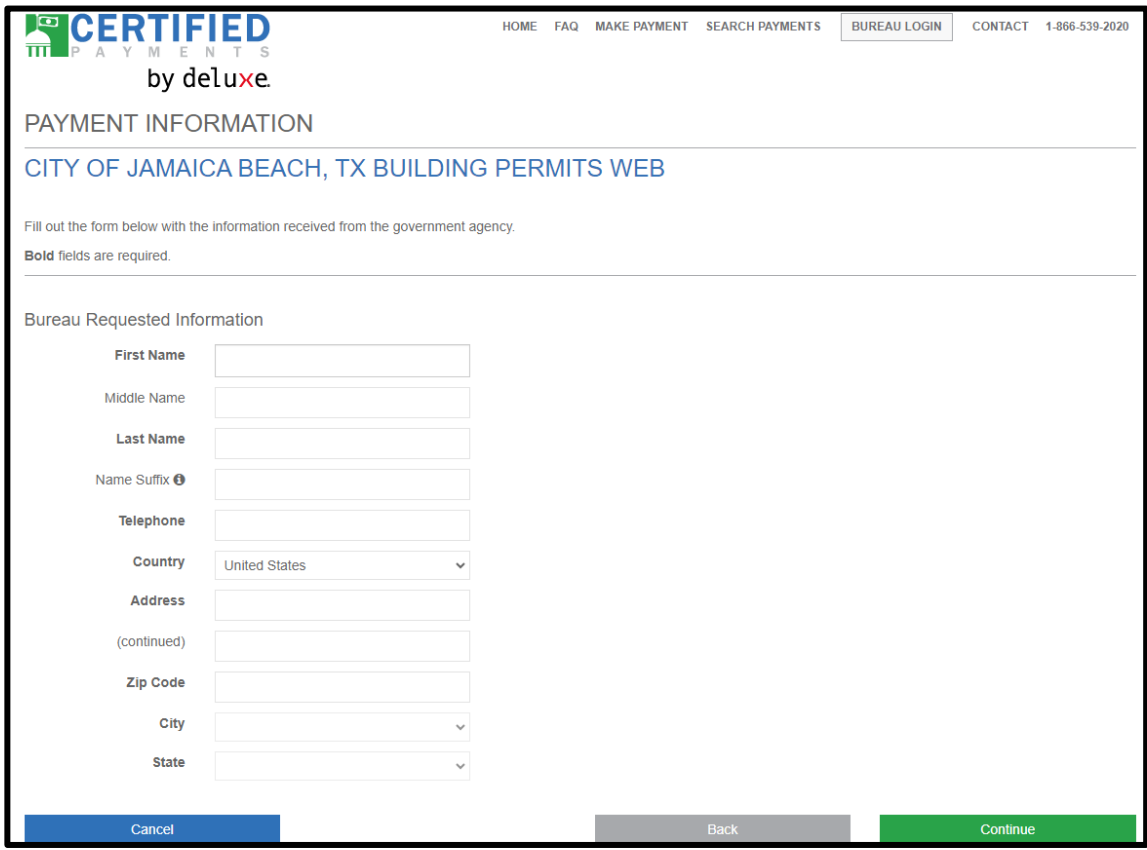

**Step 8 – Once completed, select** 

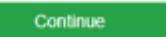

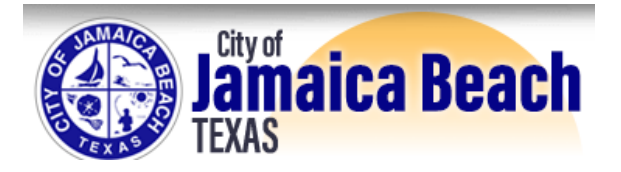

#### **Step 9 Fill out the form**

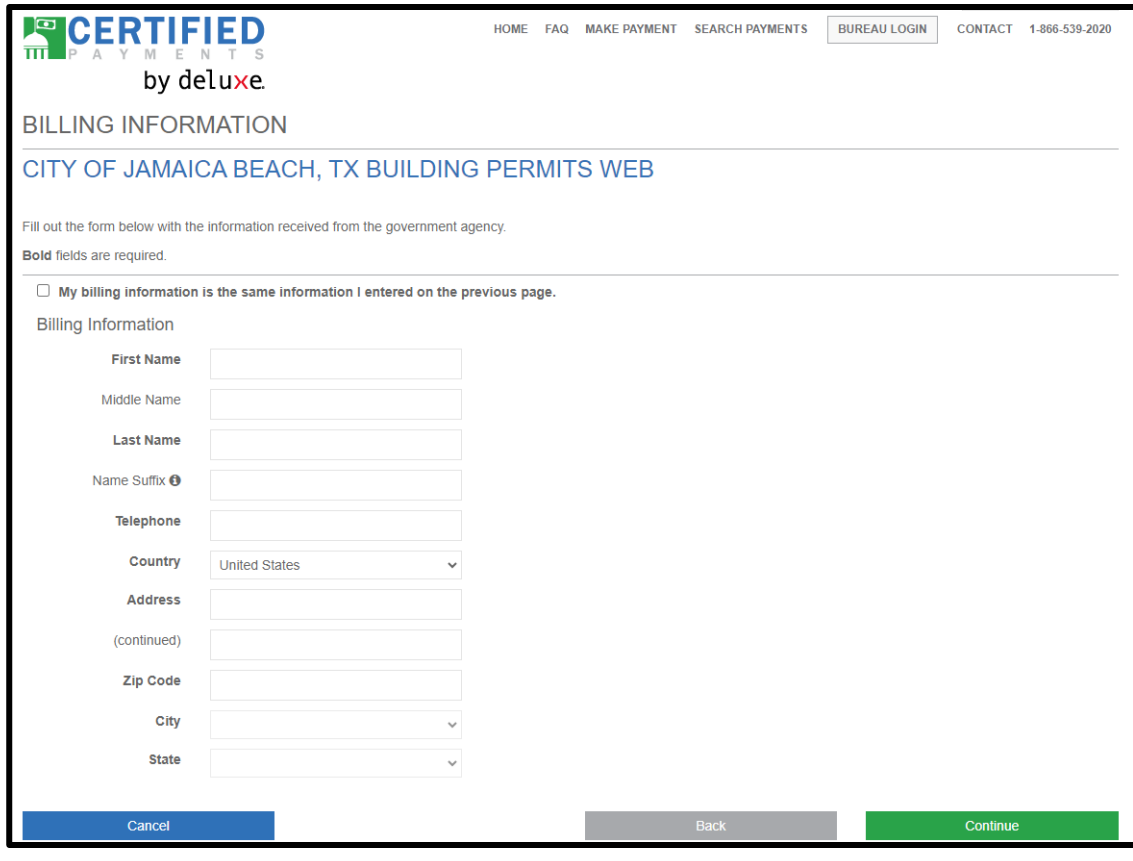

**Step 10 – Once completed, select** 

Continue

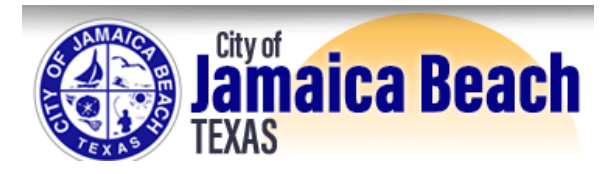

### **Step 11 Fill out credit card information**

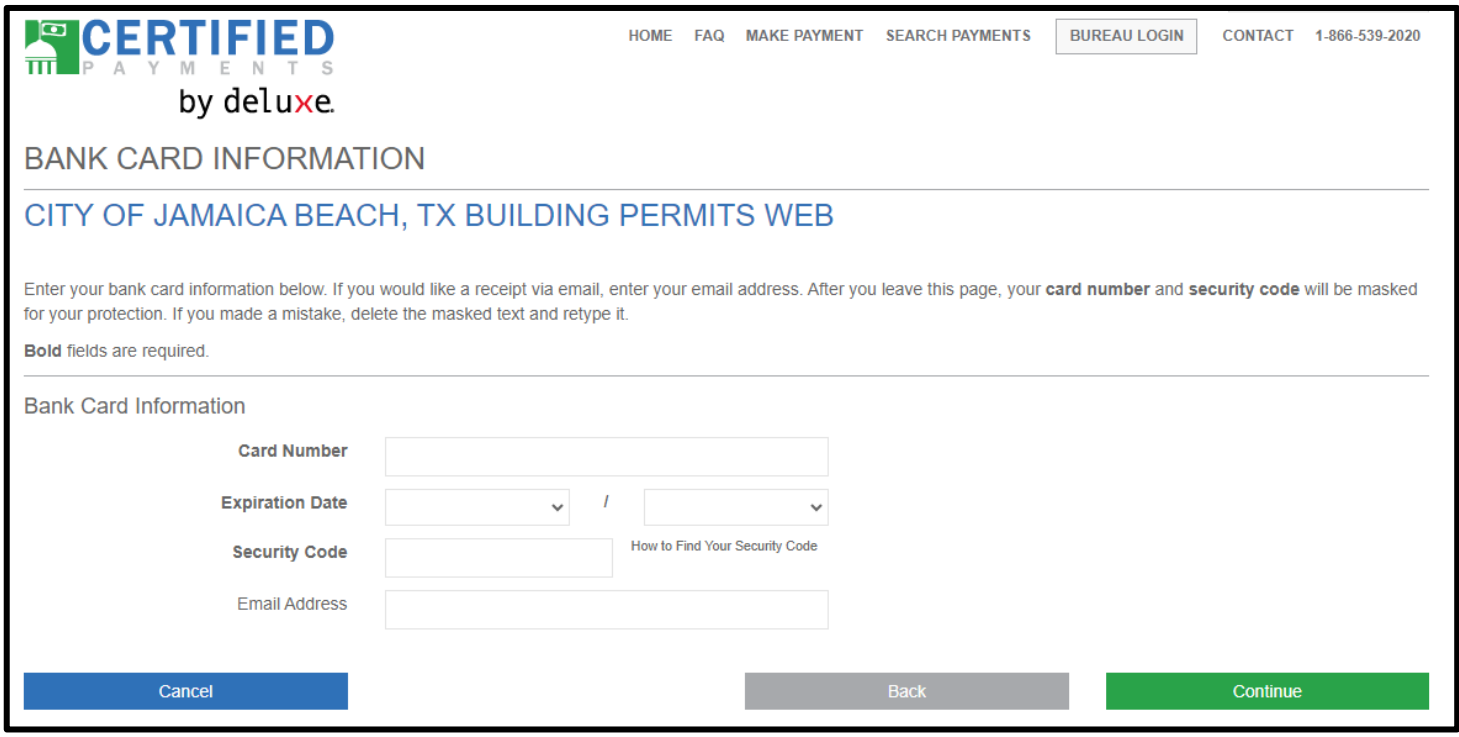

**Step 12 – Once completed, select** 

Continue

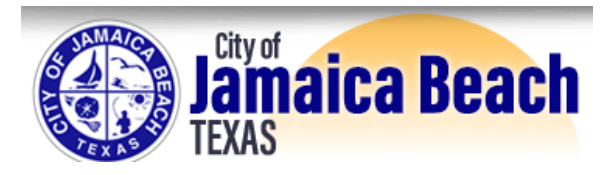

#### **Step 13**

## **Review Payment Information, Agree and Submit Payment for Processing**

- You will be charged a nominal processing fee that will be shown to you before payment is processed.
- The payment amount and the convenience fee will be processed as two separate transactions.
- Print the receipt for your records as you will need this information if you need to contact the processing company regarding this payment.
- Processing company is certifiedpayments.net

If you have any questions or experience issues, please contact City Hall at (409) 737-1142.